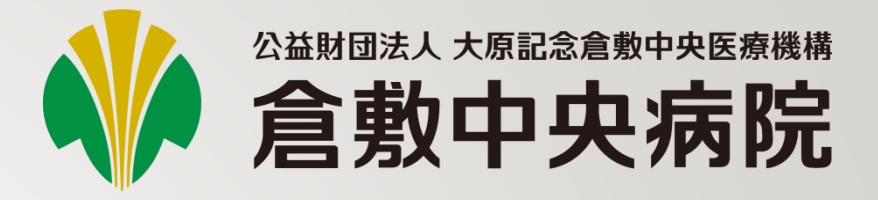

# KChart

2024/3/25更新

一般ユーザー向け

#### 画像ビューア利用の場合は、 下記ブラウザをご利用ください。

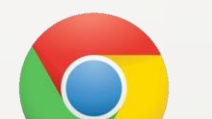

Google Chrome

Microsoft Edge

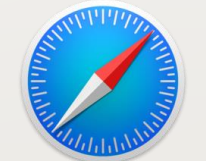

e

Safari

# **2022**年**2**月機能強化

• 「統合ビューア機能」が追加されました 複数の医療機関の検体検査結果、処方・注射データが時系列で表示されます

• 公開医療機関が追加され、「公開制限機能」が追加されました

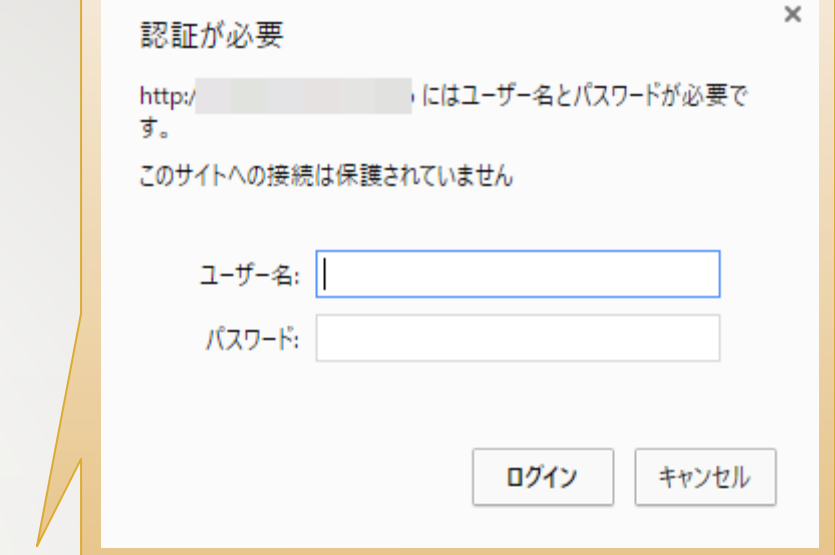

• URL

ログイン方法

→ <https://kchart1.kchnet.or.jp/KChart/Login>

② ユーザーIDとパスワードを入力します。 その際に、ユーザーIDの前には、ドメイン名「kch¥」の入力を行ってください。 (Google Chromeではkch¥は不要)

## 例:IDが **user01** の場合、入力は **kch¥user01**

① 下記にアクセスすると、認証画面が表示されます。

正常に開けない場合は ユーザーIDを user01@kch のように、後ろに@kchをつけて入力してださい。

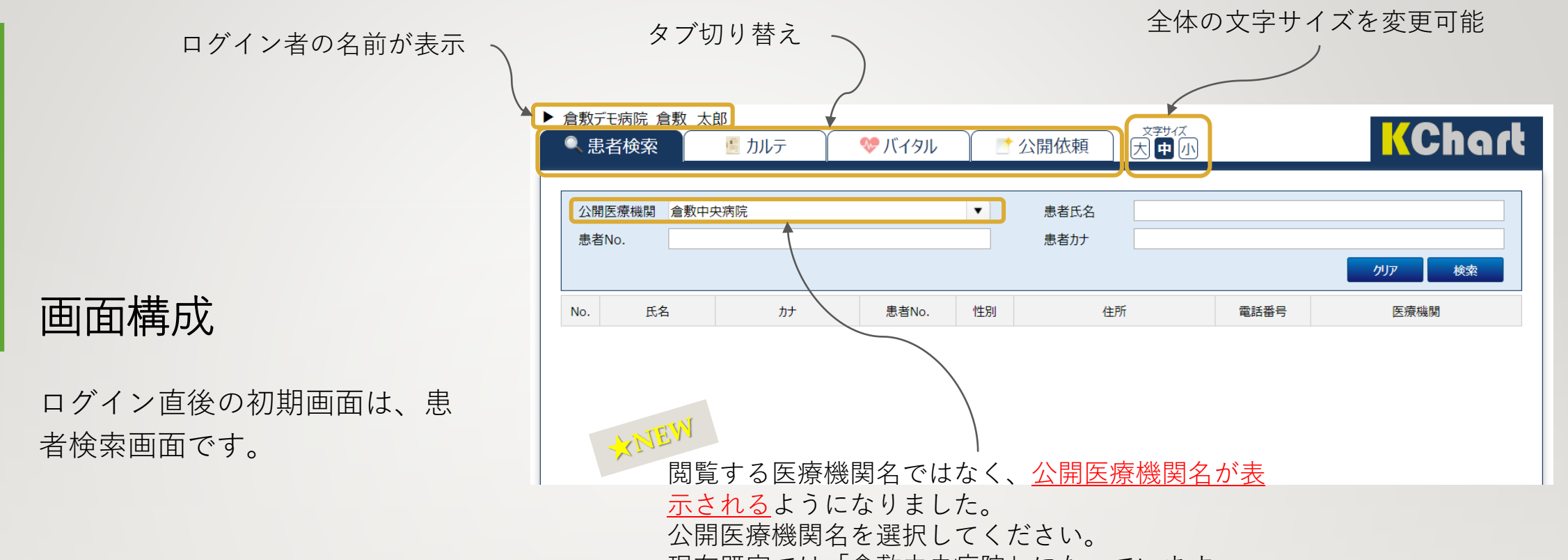

現在既定では「倉敷中央病院」になっています。

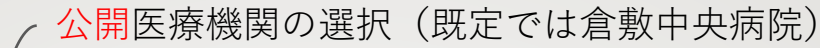

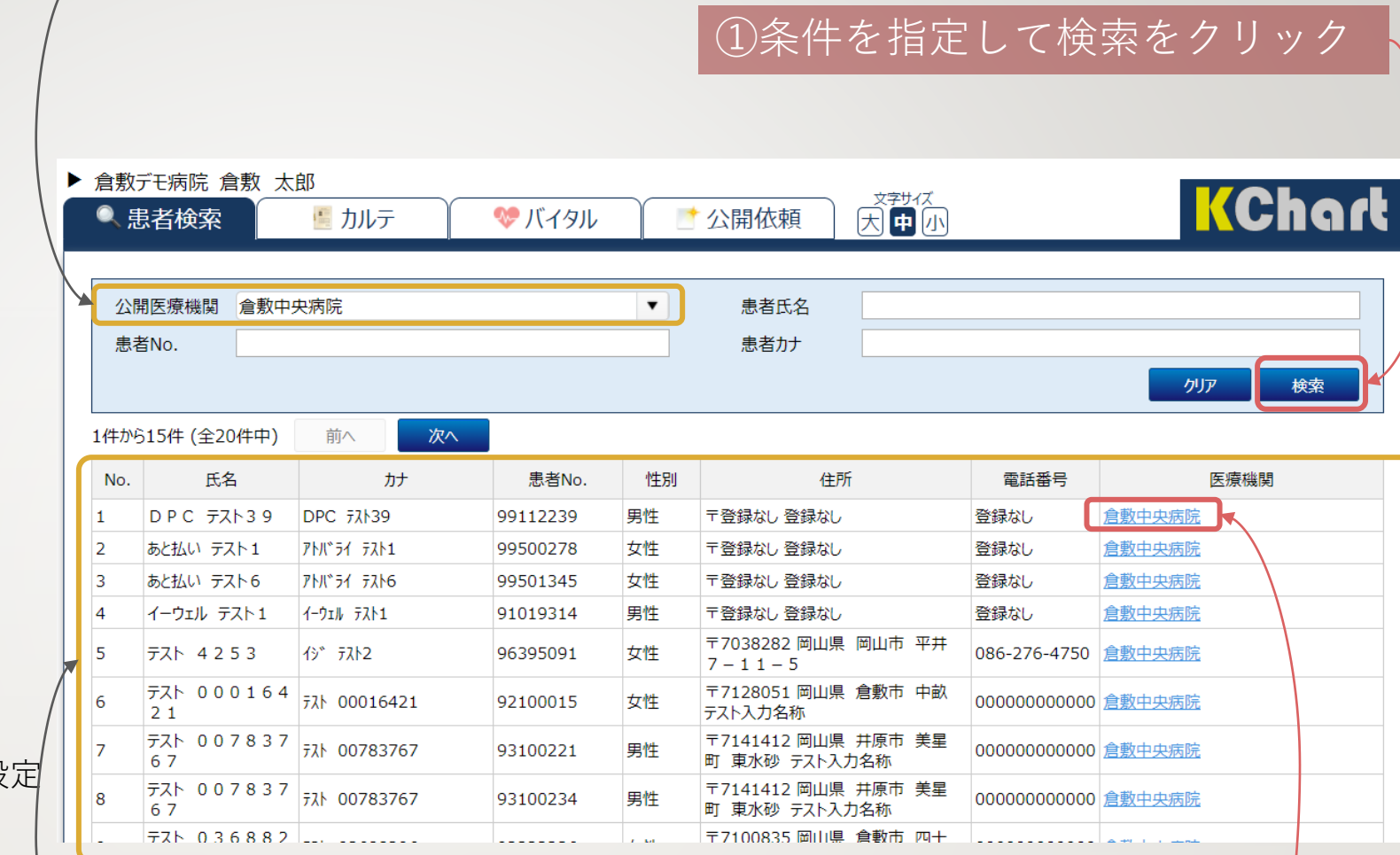

検索結果一覧 ②公開元の医療機関名をクリックし、

詳細を開く

カルテを開く操作が変更にな りました。今後他の公開医療 機関が増えることを想定し、 医療機関名をクリックしてカ ルテを表示するようになりま した。

患者検索画面

指定可能な検索条件は下記の通り

- 公開医療機関 (自動表示)
- 患者氏名
- 患者No(倉敷中央病院または公開設定 で設定した自医療機関のID)
- 患者カナの条件指定

公開医療機関以外の条件を指定せずに検索 も可能です。

インデックス よく参照するコンテンツへの ショートカット

カルテ画面

患者検索画面で「表示」をクリッ クすると、対象患者のカルテ画面 に切り替わります。

カルテ画面では、患者情報、保険 証情報、履歴情報、検体検査情報、 画像レポート、ファイル(アップ ロード機能)、診断情報を表示し ます。

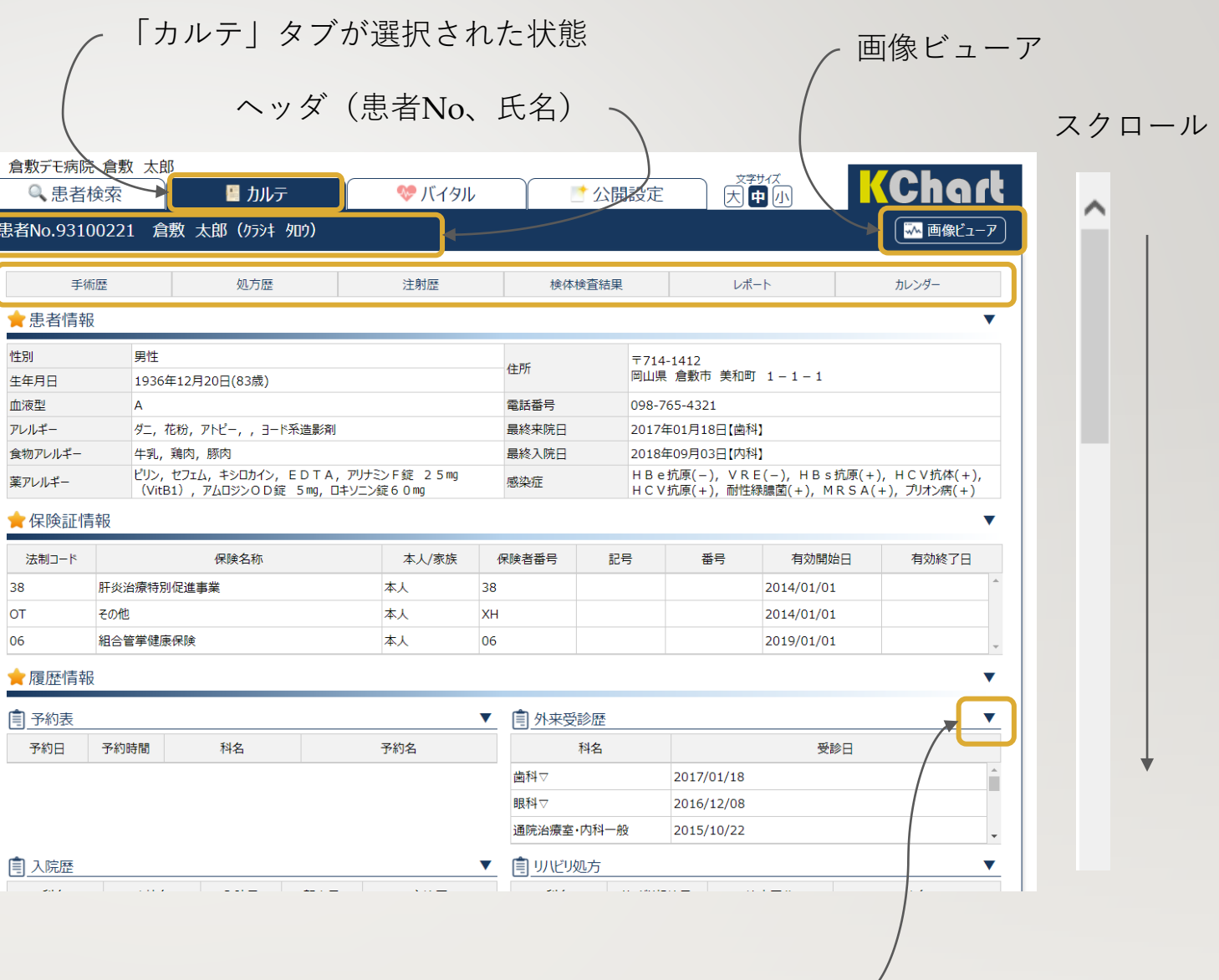

閉じる / 展開 の切り替え ノ

「カルテ」画面内のコンテンツ一覧

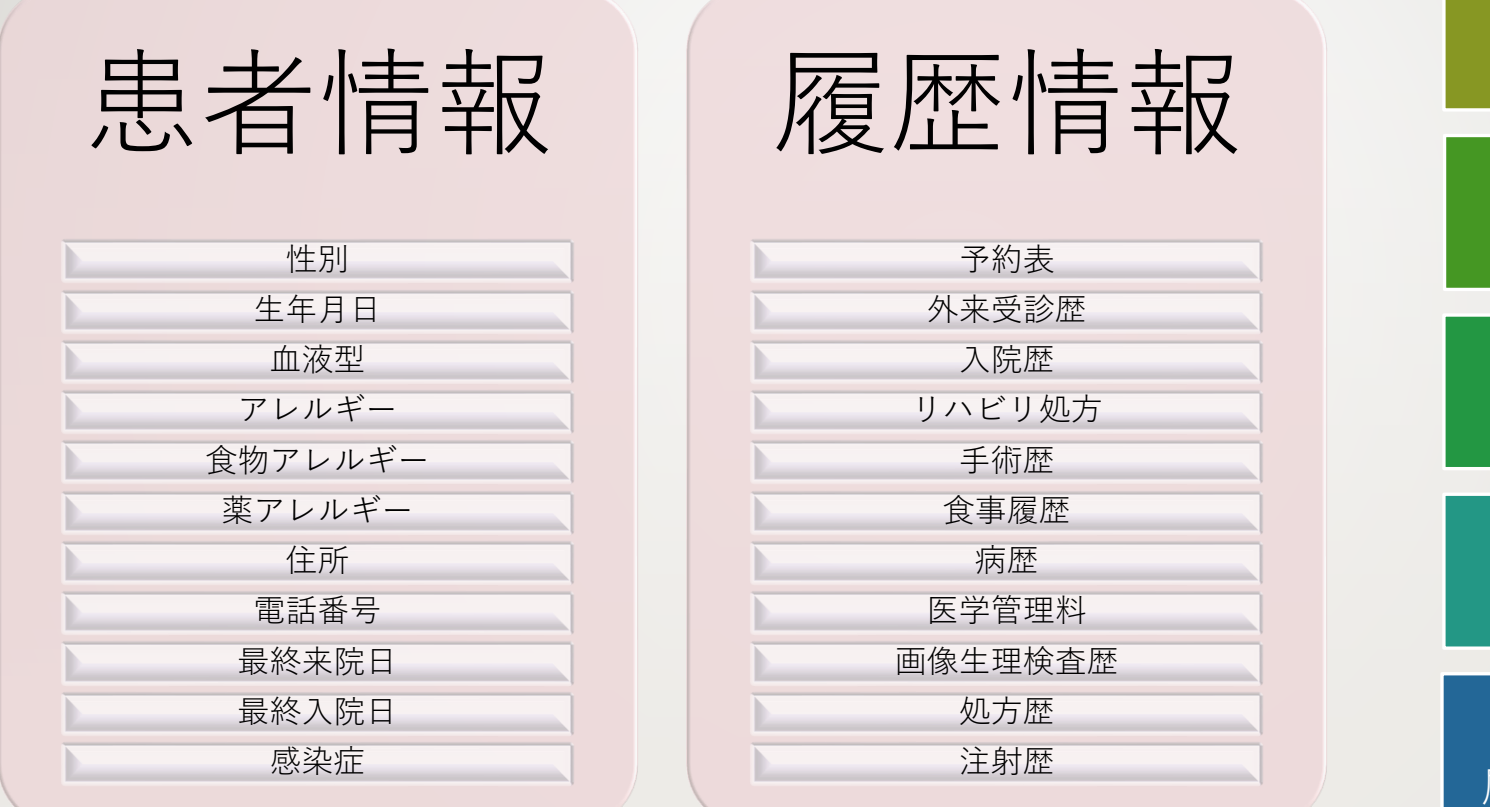

画像ビューア 検体検査情報 バイタル レポート ファイルアップ機能 診断情報 履歴情報のカレンダー表示

保険証情報

[注意]開示医療機関により、公開しているコンテンツが異なります。

# ①見たい検査を選択 ②見たい画像をダブルクリックまたは下

画像ビューア

2020年3月にスピーディーに動作 する画像ビューアを搭載しまし た。CT、MR他、様々な画像を 参照可能です。

他にも様々なツールを搭載

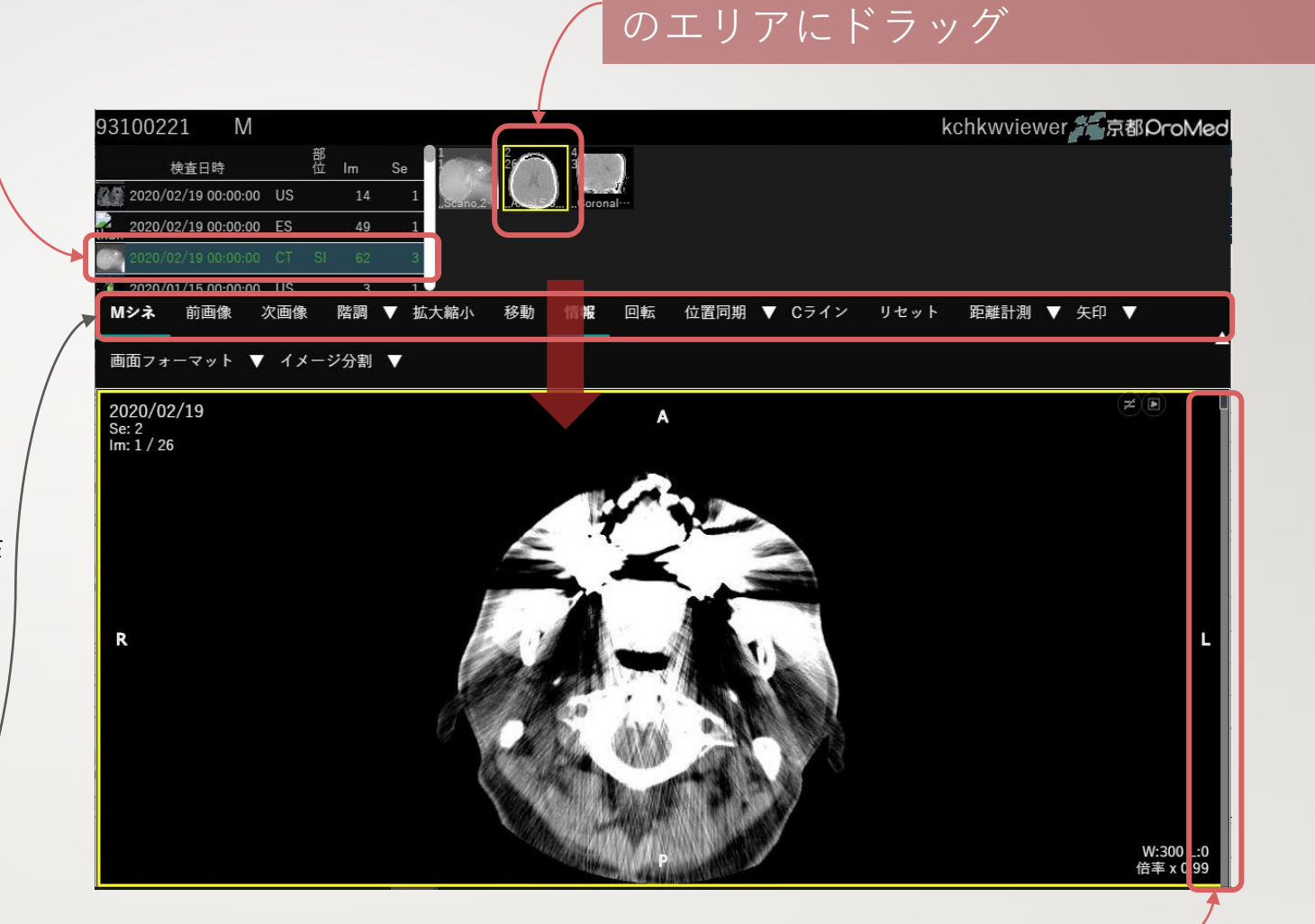

③複数枚あるものはマウスホイールを回転 または スクロール

#### 表示を切り替えてみることが可能です。 「すべて」「服薬中(内服)」「外用・頓用」

## 「処方歴」参照手順

処方歴は、用法ごとにまとまっ て表示されます。

「服薬中(内服)」「外用・頓 用」に絞り込んだ表示も可能で す。

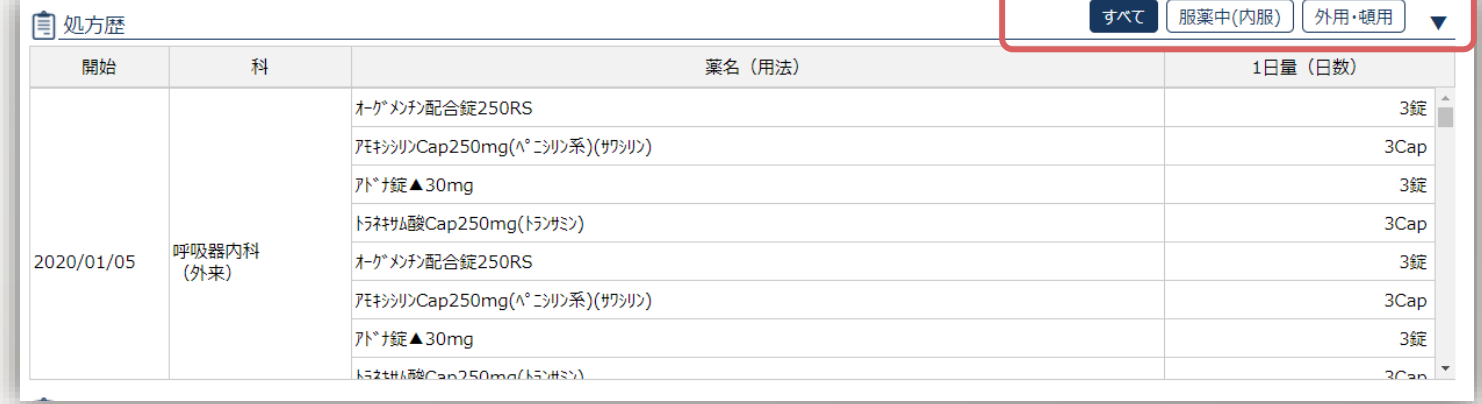

#### 検査日単位でみる場合 →日付か科名をクリック

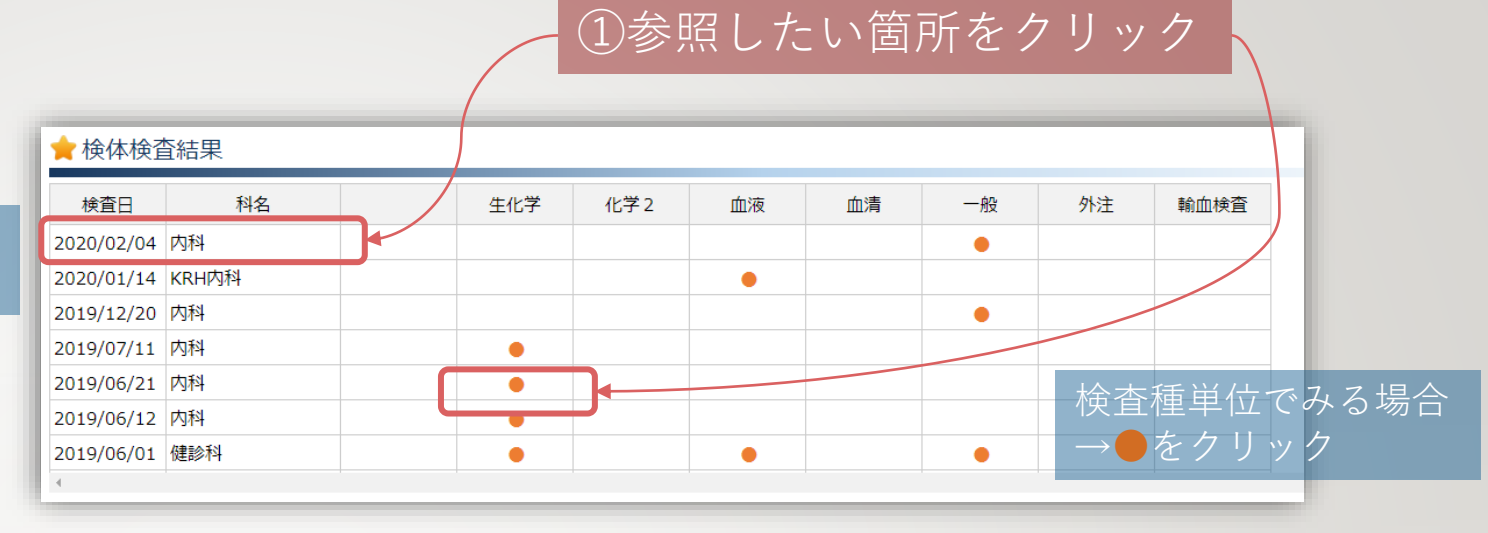

# 「検体検査情報」 参照手順①

検査結果詳細画面では背景色で 基準値と比べた時の結果を表現 しています。

ブルー:基準値よりも低い

ピンク:基準値よりも高い

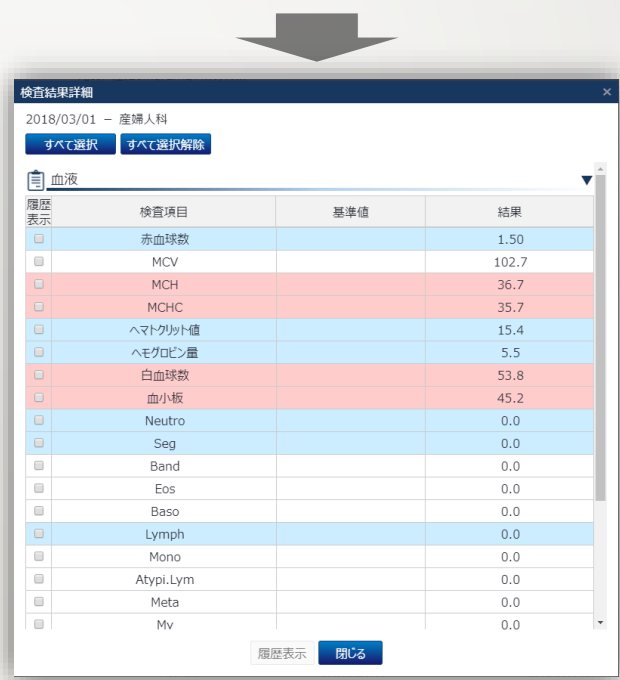

#### ①「すべて選択」をクリックまたは、時系列でみ たい項目の履歴表示のチェックをON

検査履歴

検査分類

血液

検査項目

赤血球数

**MCV** 

**MCH** 

**MCHC** 

ヘマトクリット…

へモグロビン量

白血球数

血小板

Neutro

Seg

Band

Eos

Baso

Lymph

Mono

Atypi.Lym

Meta

②「履歴表示」をクリック

5.18

90.7

31.1

34.3

47.0

16.1

 $7.3$ 

26.6

55.4

 $=$ 

 $=$ 

 $2.3$ 

 $0.5$ 

36.3

5.5

 $0.0$ 

 $0.0$ 

2019/06/01 2019/05/30 2019/05/29 2018/03/07

3.00

89.7

30.0

33.5

26.9

 $9.0$ 

 $2.2$ 

 $2.1$ 

 $2.50$ 

77.6

28.4

 $36.6$ 

19.4

 $7.1$ 

 $0.1$ 

 $1.5$ 

測定不能

 $\mathbf{v}$ 

基準値

現在 過去

閉じる

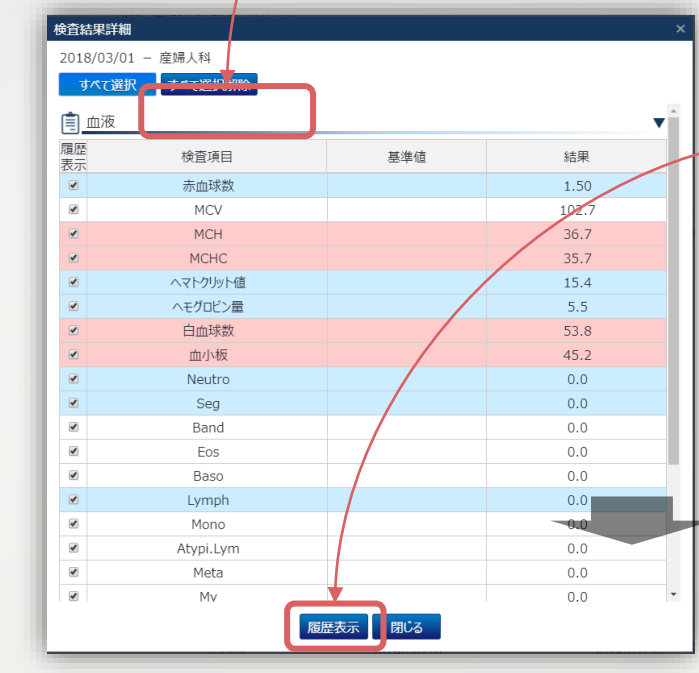

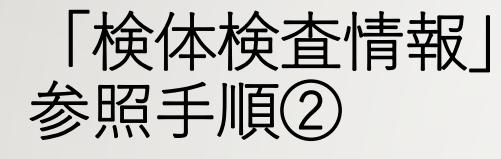

別のタイミングで同じ検査を 行っている場合、時系列で比較 することが可能です。

左側が最新の検査結果、右に行 くにつれ、過去の結果の参照が 可能です。

### ①参照したい項目をクリック

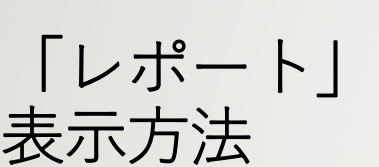

画像レポート、退院時サマリ、看 護サマリなどの参照画面が可能で す。表示をクリックすると、別タ ブにレポートが表示されます。

これらのデータは閲覧用ですので ダウンロードは行わないでくださ い。

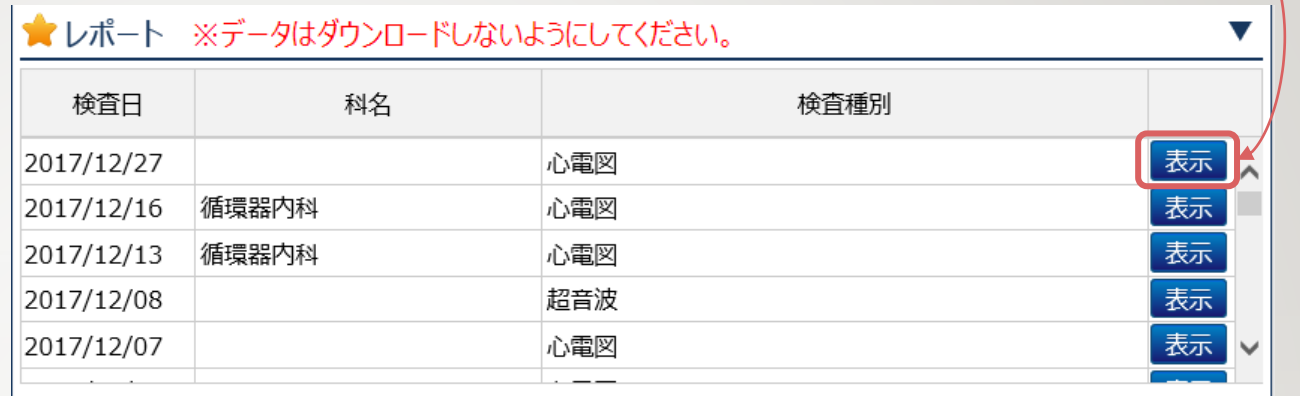

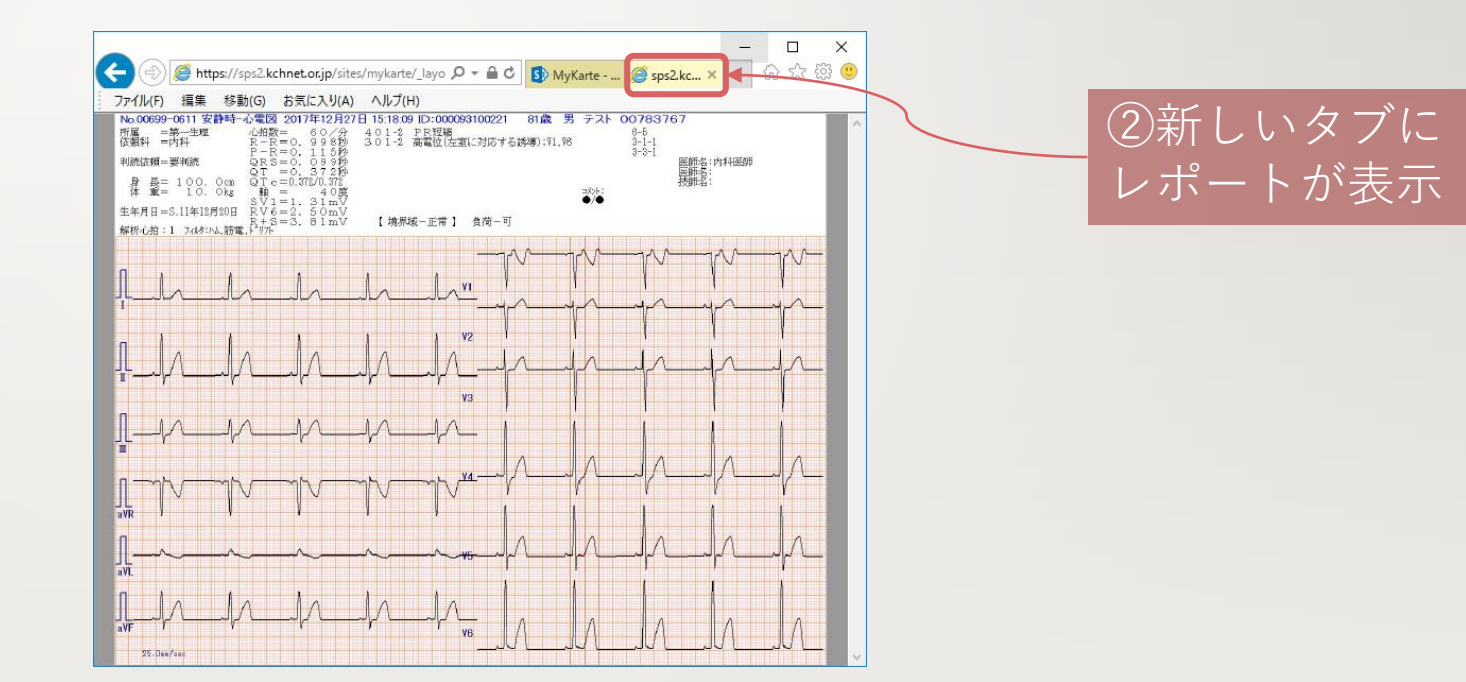

2019年2月 退院時サマリ(入院病歴要約)、看護サマリの公開を開始しました。

#### ①「新規登録」をクリック

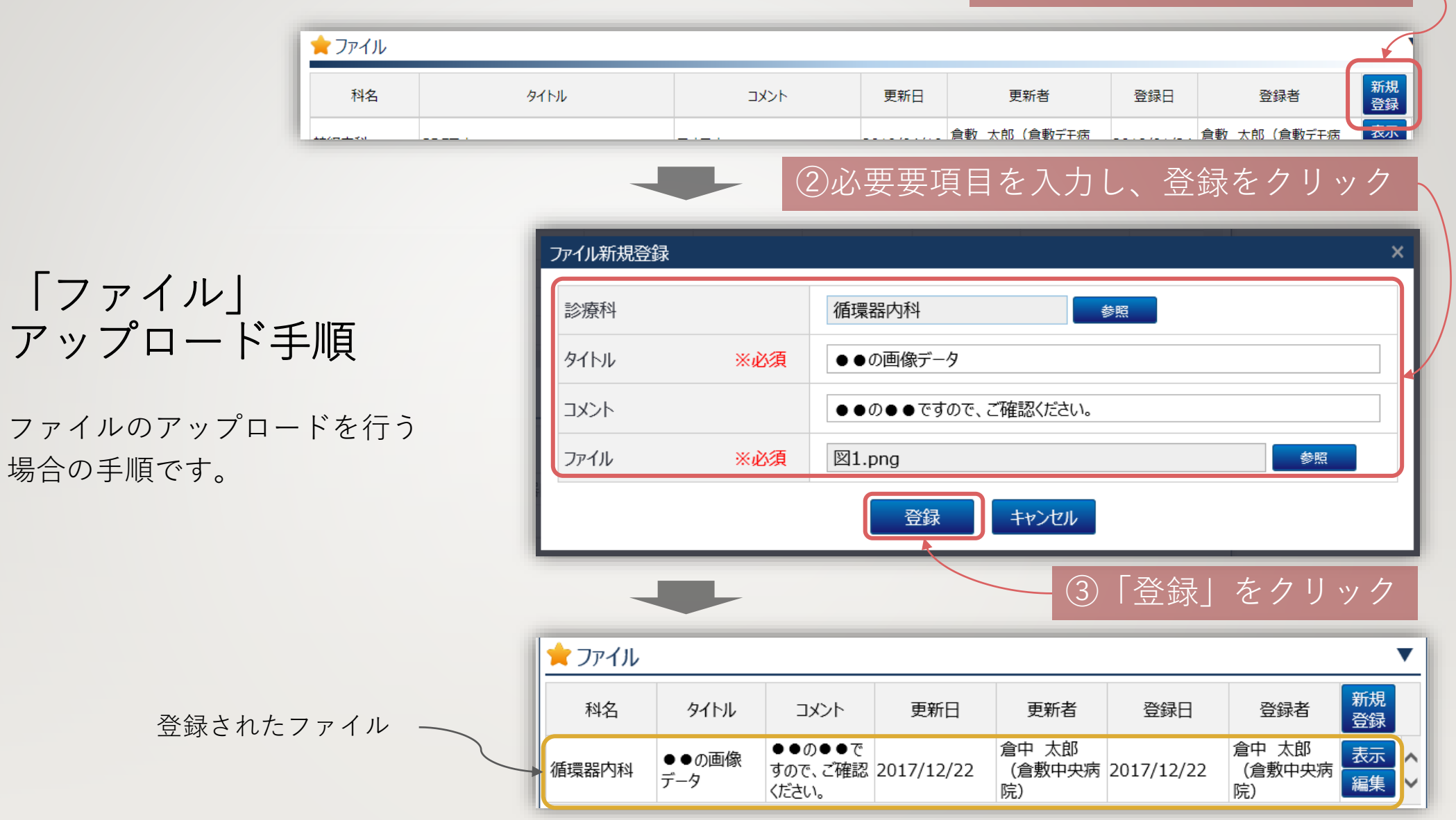

アップロードしたファイルは、開示医療機関と、アップロードした医療機関で参照可能です。 開示医療機関がアップロードしたものは、全体に公開されます。

#### 閲覧する場合:ファイルの表示

登録日

更新者

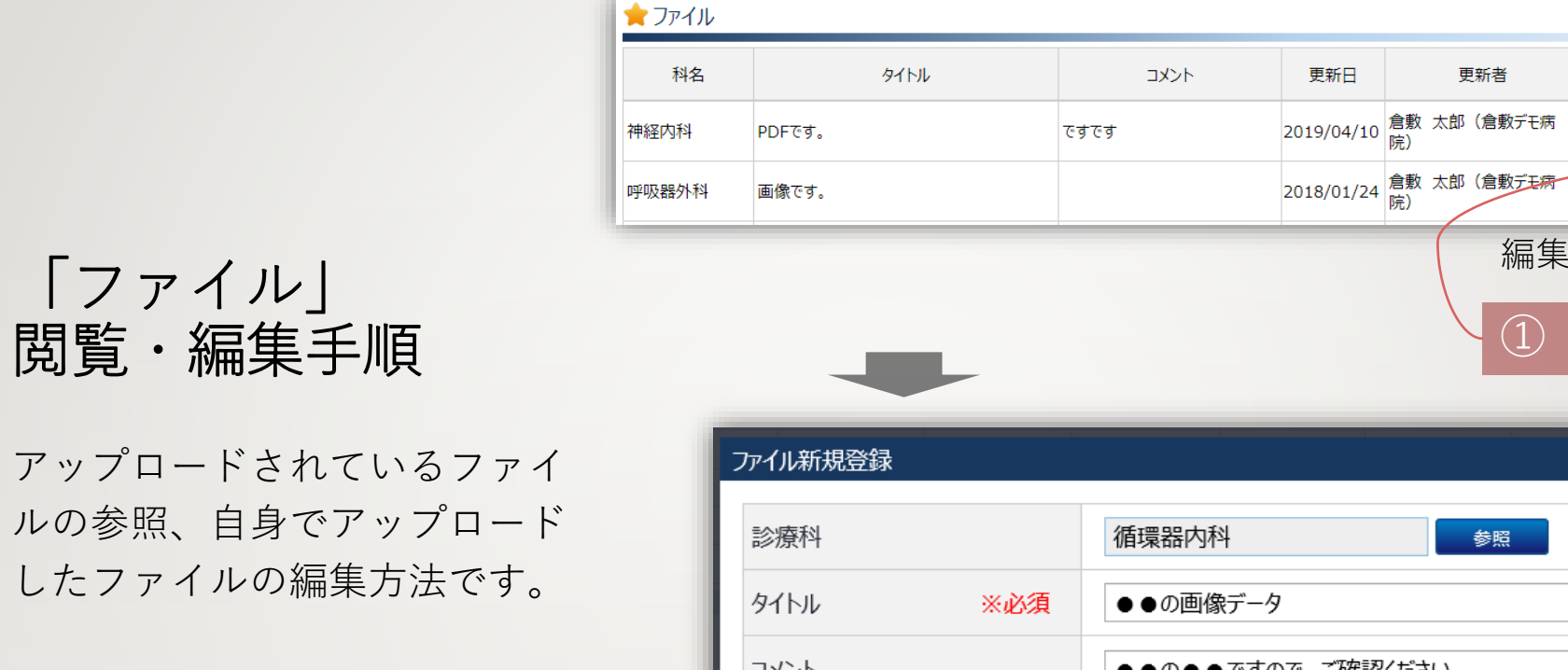

編集する場合

①「編集」をクリック

2018/01/24 倉敷 太郎 (倉敷デモ病

2018/01/24 倉敷 太郎 (倉敷デモ病

新規

表示

編表編

登録者

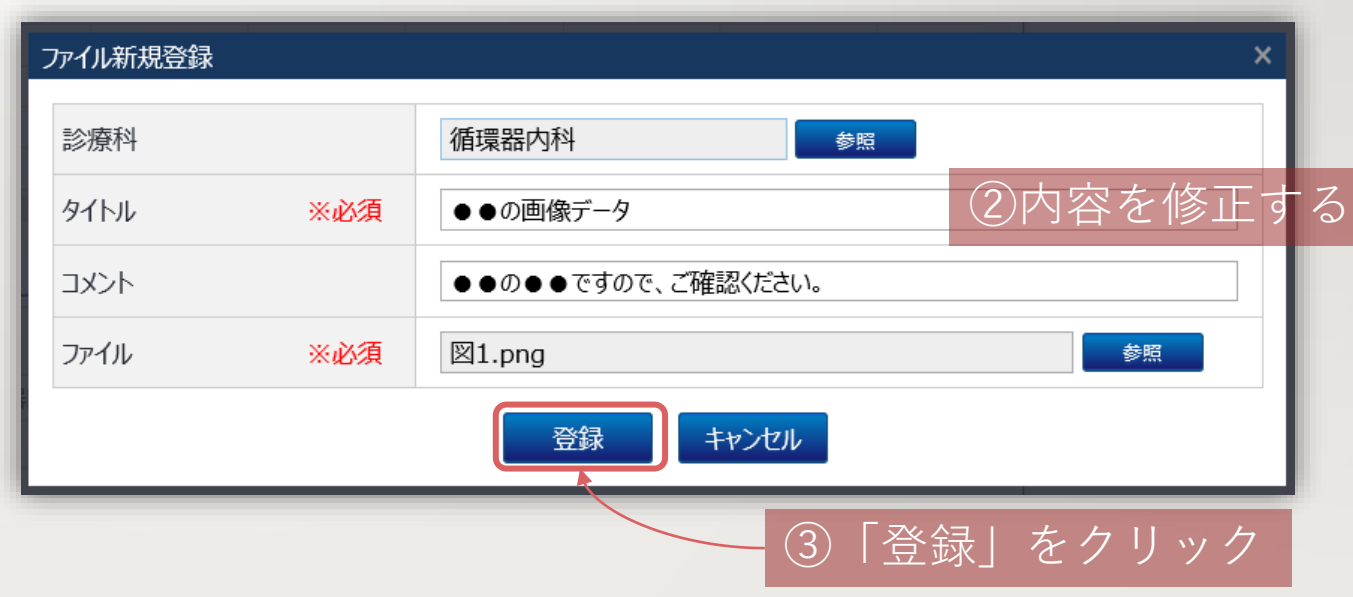

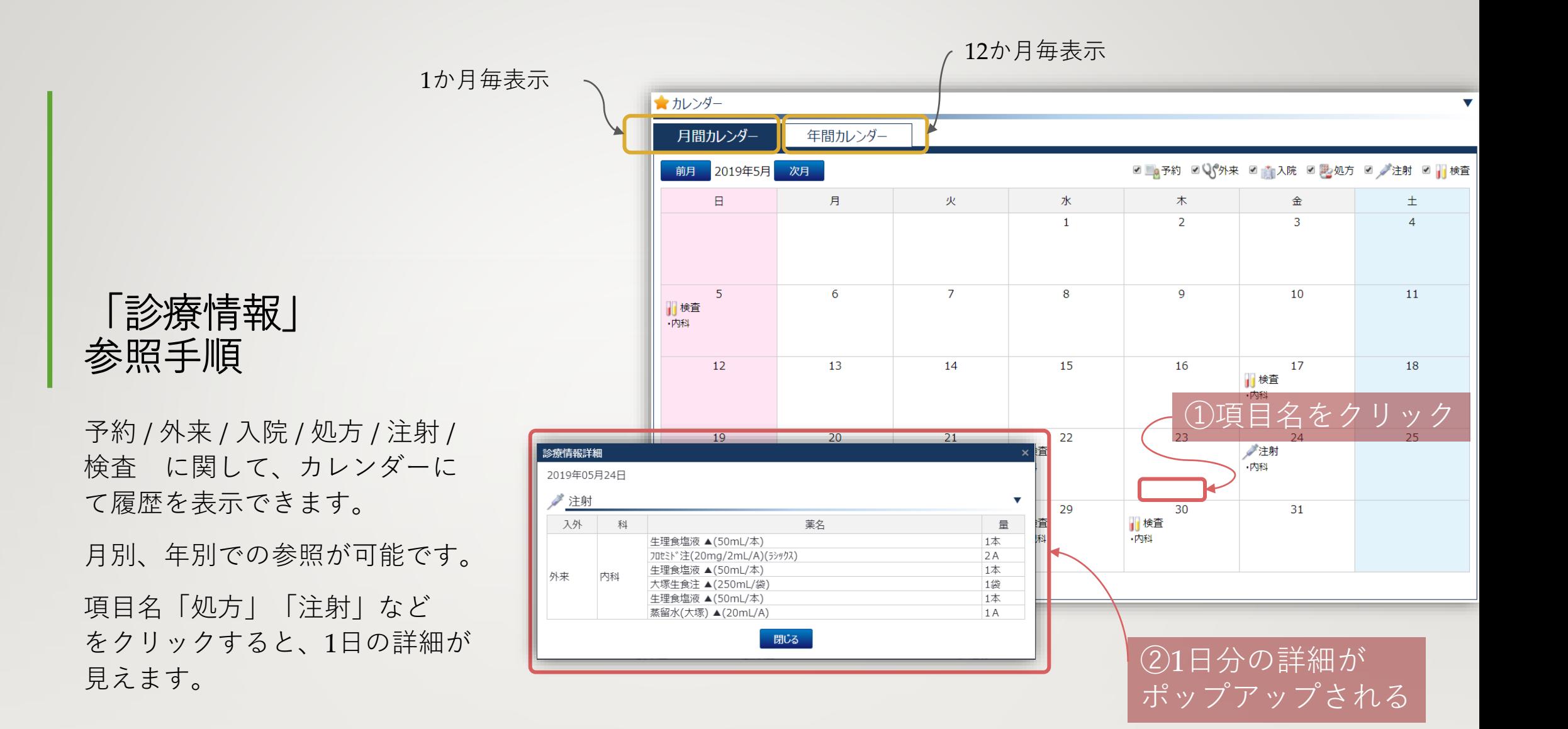

#### 「バイタル」タブへ切り替え

# バイタル 参照手順

バイタルの参照が可能です。

カルテとは別のタブで表示され ます。右側が最も新しい測定結 果となっています。

左にスクロールすると、過去の 測定結果を参照可能です。

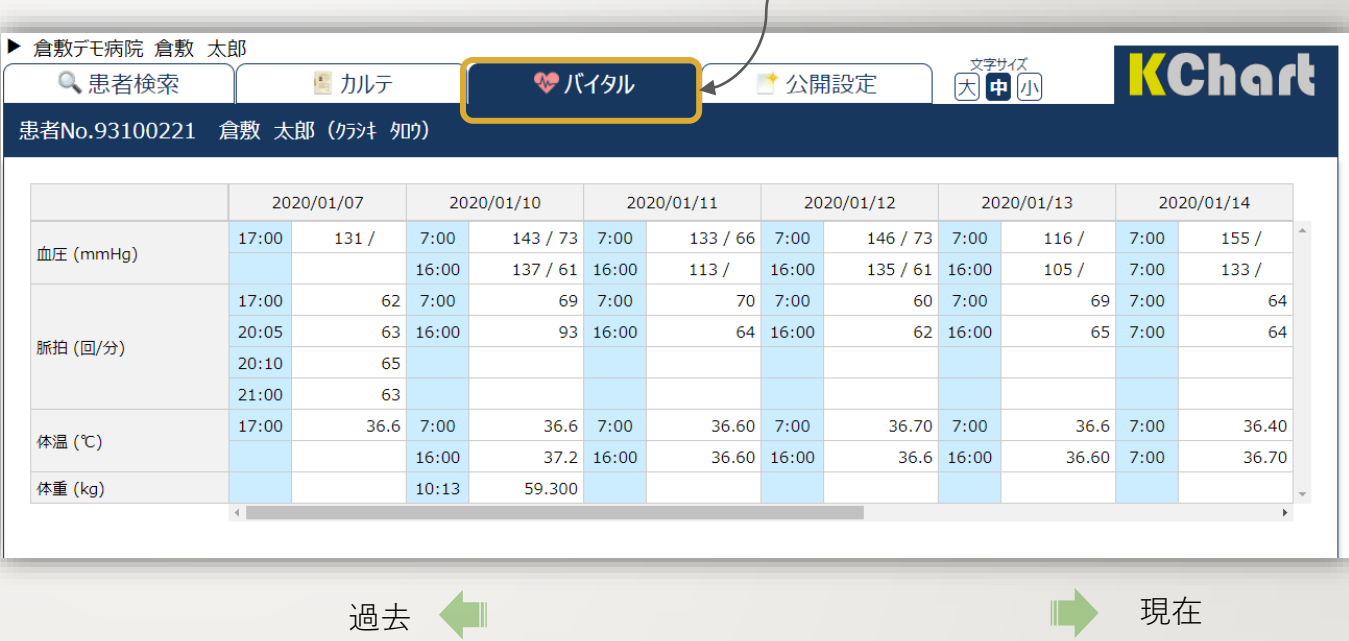

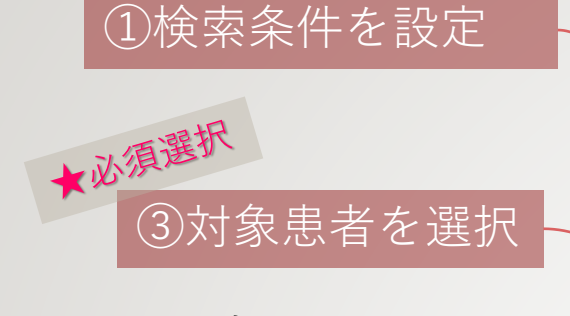

## 公開設定 **[**共同利用宣言実施 施設のみ**]**

閲覧施設側から、必要な患者の 情報を公開することが可能です。 共同利用宣言を行っていること が前提条件となります。共同利 用宣言に示された目的の範囲内 での利用に限ります。

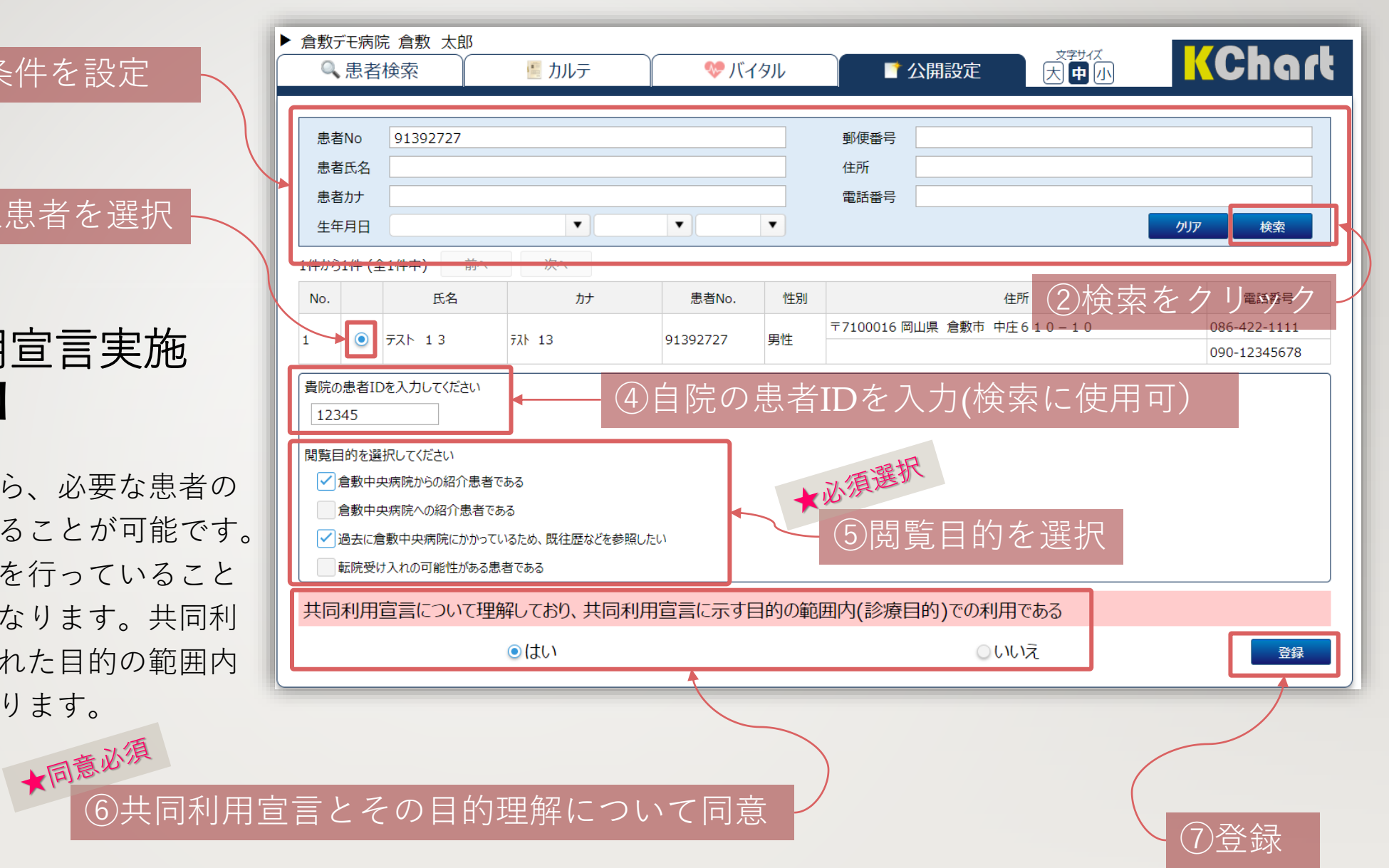